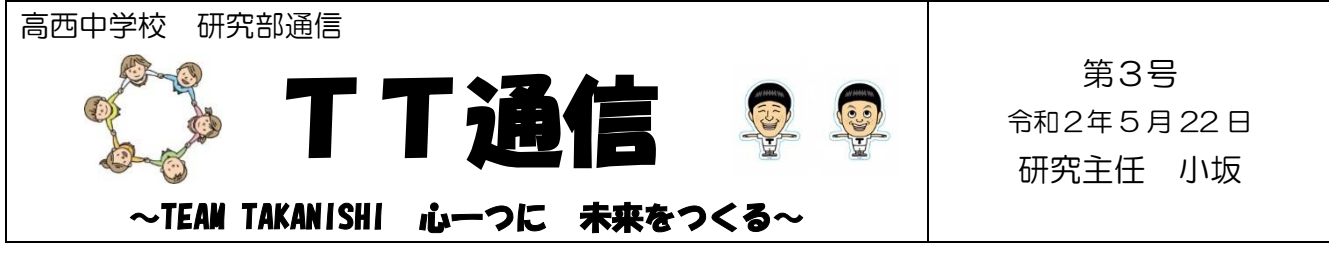

## この機会に学ぼう!パワーポイントを録音・動画化する方法

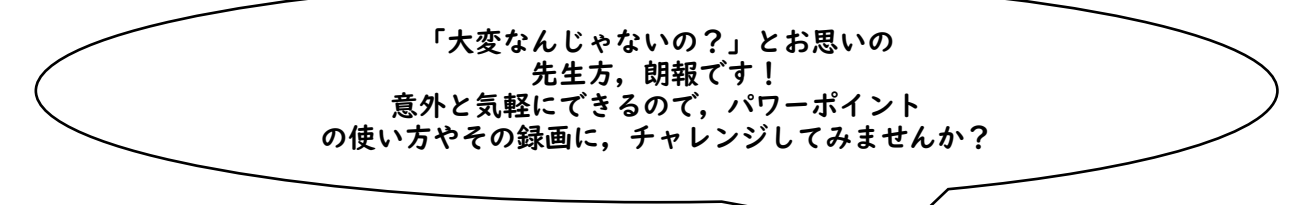

わからないときは、遠慮なくお声がけください!

- 1 授業を構成する。
	- (1)ワークシートを作成する,ノート計画を立てる等,授業の流れを考える。
	- (2)ここである程度,「子どもたちに授業をするつもりで」構成を考えておく必要があります。
	- (3)7 分程度で収まる内容にする。
- 2 パワーポイントを作成する。
	- (1)立案した授業構成をもとに、パワーポイントを作成する。
	- (2)7 分で収めるとなると,スライドの枚数は 12 枚程度が限度です。
	- (3)パワーポイントの利点は,文字を強調したり(アニメーション),画像を挿入してわかりやすく説明し たりできるところです!
- 3 パワーポイントを録音する。
- (1)パワーポイントの画面で,「スライドショー」をクリック⇒「スライドショーの記録」の▼を クリックする。※下図参照

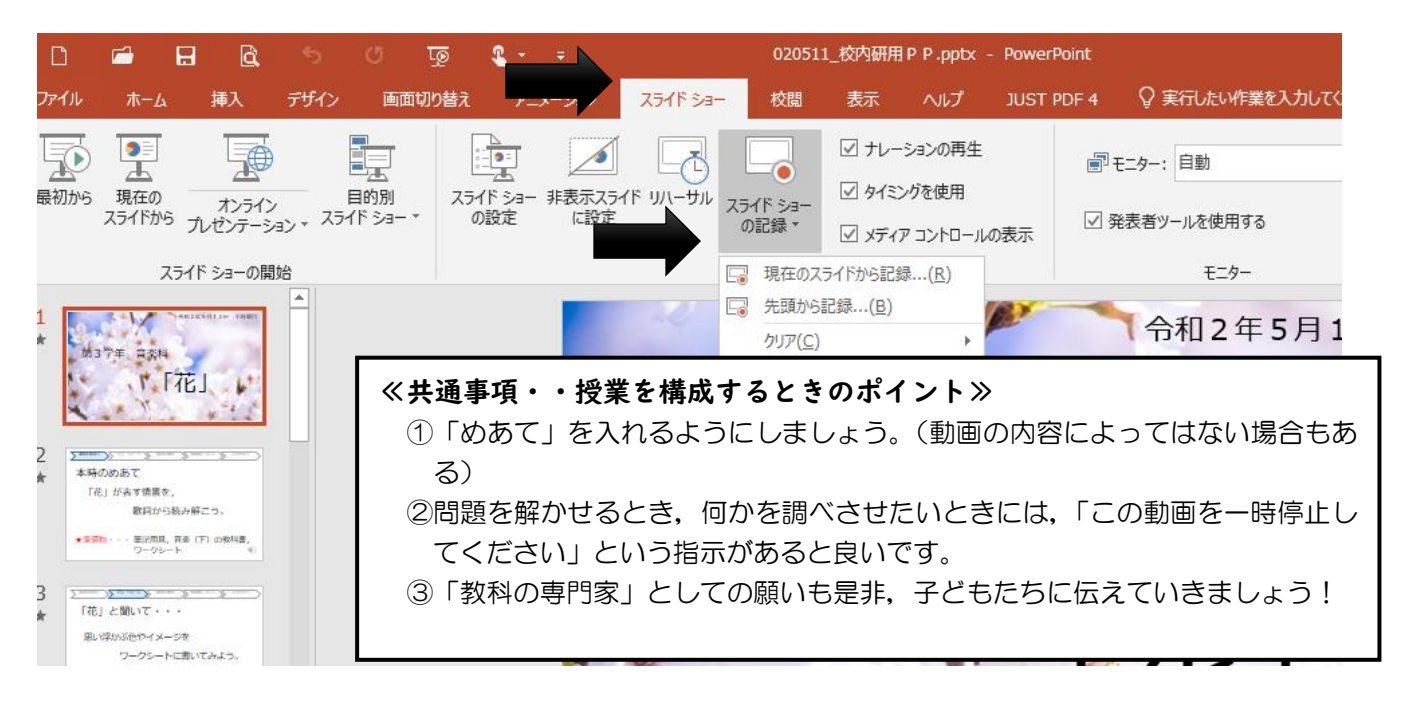

- 3 パワーポイントを録音する。(続き)
- (2)「先頭から記録」をクリックすると,下図のような画面が出てきます。

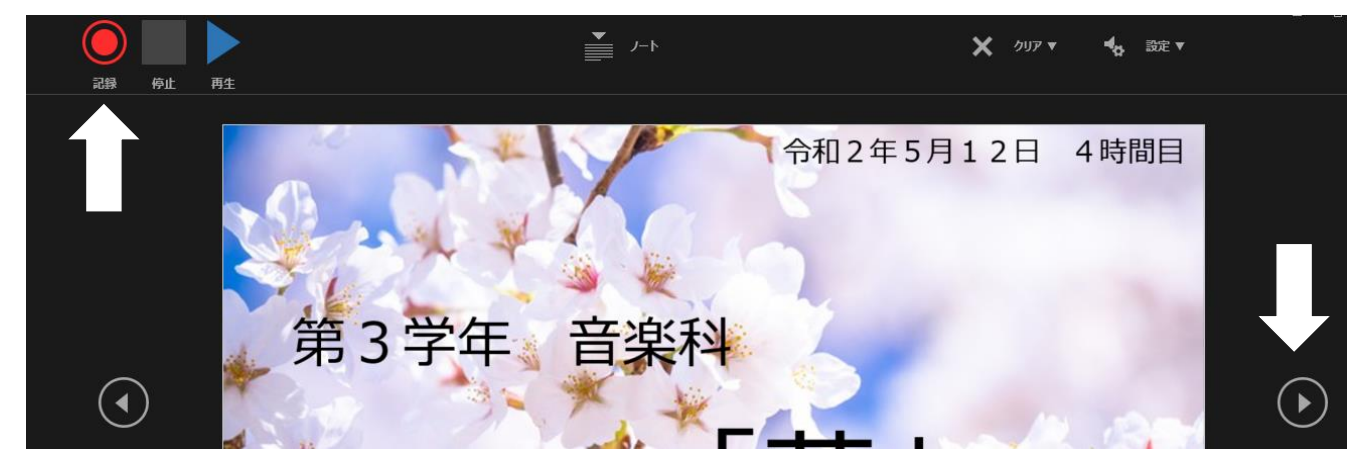

- (3)お使いのパソコンにヘッドセットを装着し(USBタイプです),頭につけます。
- (4) 左上の「記録」ボタンを押すと、録音(記録)が 始まります。終了したら,「停止」を押します。 操作の際は,▶を押すと,スライドが次に進みます。 ※(2)の図を参照

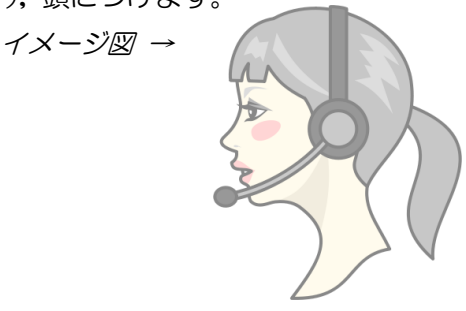

(5) 録音をやり直したいときには、「停止」ボタンを押し、「現在のスライドの録音をクリア」を押す と、該当のスライドから録り直しをすることができます。※下図参照

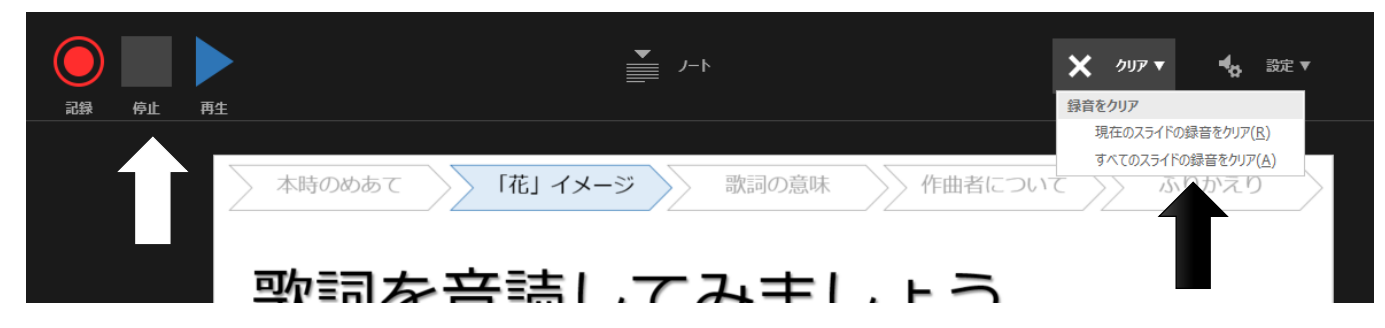

- 4 パワーポイントを動画として保存する。
- (1)右上の「×」印で記録画面をとじ,「名前を付けて保存」します。保存する際に,形式を選択する と,動画として書き出されます(結構,時間がかかります)。これで,完成です!※下図参照

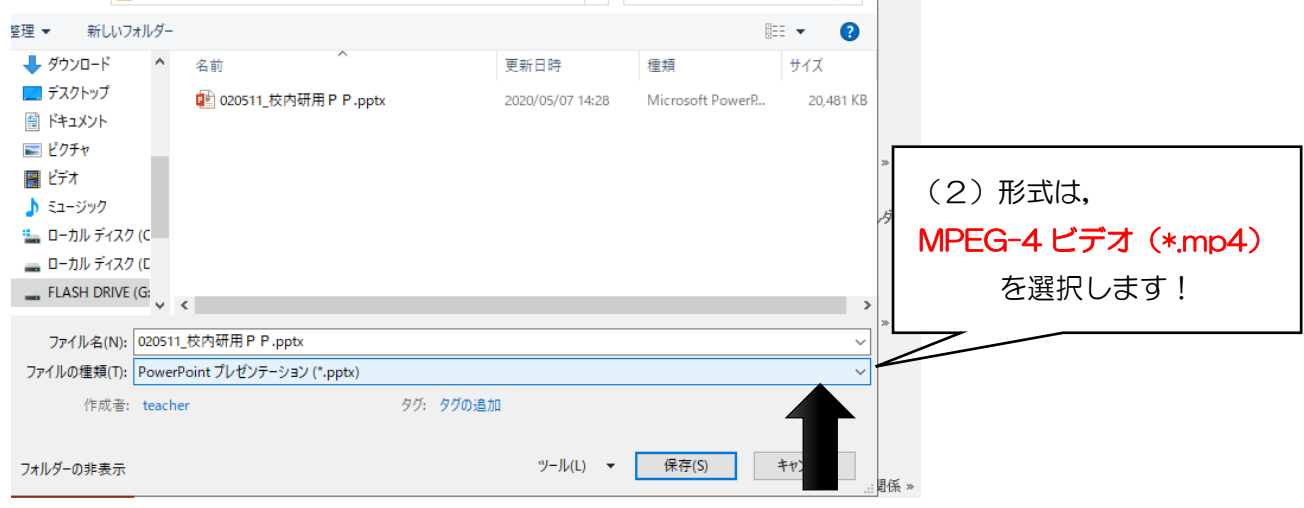